### **Using Jeremy Pronk's Photogrammetry Projection Shader to model a photorealistic church**

**Software you will need:** 

- REALVIZ **ImageModeler** or **EOS PhotoModeler**
- **Maya 6**
- MR **Photogrammetry Projection Shader** (free download at http://www.thereisnoluck.com)
- Image editing software, such as **Photoshop**

#### **Optional:**

- Helmut Dersch's **Panorama Tools** plugins (free download at http://home.no.net/dmaurer/~dersch/Index.htm)
- Jeremy Pronk's **Camera constrain transform tool** (free download at http://www.thereisnoluck.com)

### 1

Take **overlapping photographs** of the building or object you want to model. Get good coverage and take notes of the focal length used if possible. If you have REALVIZ Image Modeler check the manual for advice on taking suitable pictures. Image Modeler 4 is able to use EXIF-Data created by digital cameras. On the right hand side you see some of the photos i used for my church model.

Digitize your pictures. The required resolution depends on your planned render resolution.

# $\overline{\mathcal{L}}$

A quick and accurate way of calibrating the camera positions and camera parameters of live action photos is to use image modeling software like REALVIZ ImageModeler or EOS PhotoModeler.

I find it useful to create a very rough model (some cubes) inside **ImageModeler** to check the calibration and have a starting point for modeling in Maya. Export your scene (cameras and models) to a Maya file.

## 3

Load your pictures into a image editing software. Create a **mask** or **alpha channe**l for each image to mask occluders like trees, streetlamps, wires, cars or walkers. You don't need to draw very fancy masks just add some blur to a simple shape. If there is no occluders in the picture you can simply use a white matte later on. You may also adjust extreme color differences or color casts between photographs now.

To my knowledge Maya doesn't handle radial lens distortion. Wide angle shots tend to show barrel distortion. In Photoshop you can use the free "Panorama Tools" plugins (download at

http://home.no.net/dmaurer/~dersch/Index.htm) for correction.

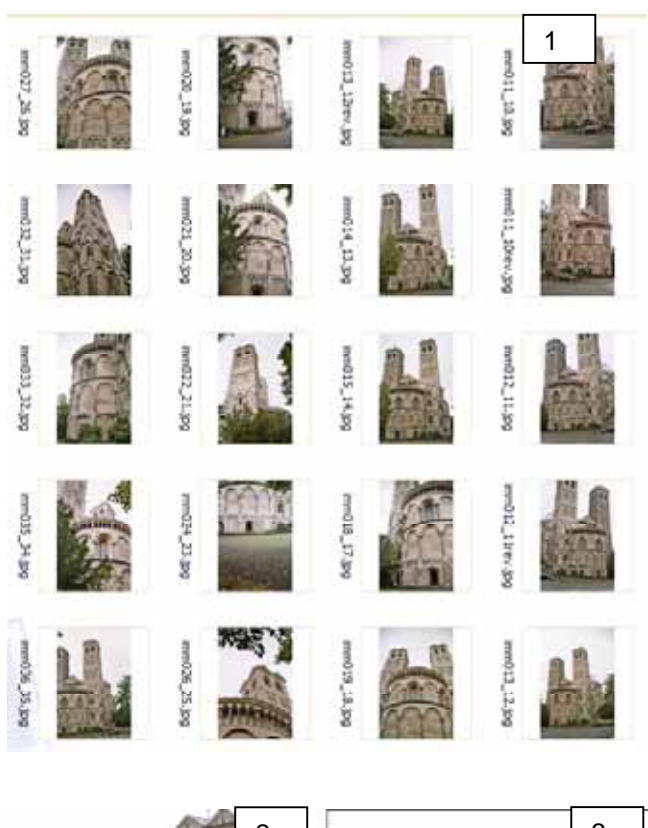

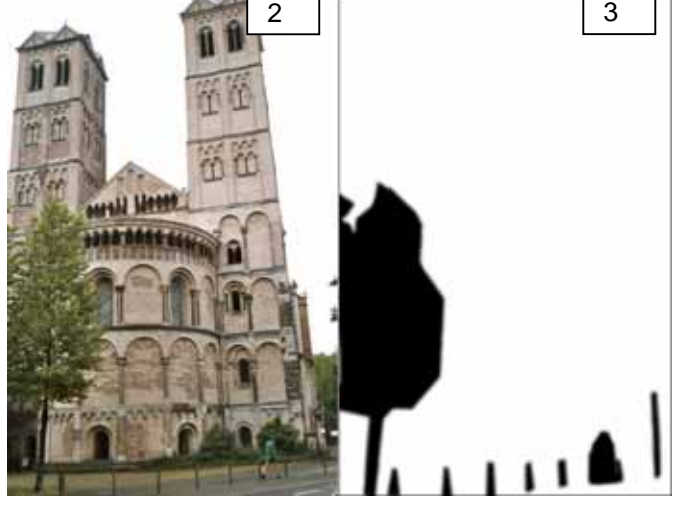

1) Photographs taken, i finally used 7 photos for the texture 2) View 3) and it's occluders alpha mask

After installing the plugins choose *Filter > PanoramaTools > Correct*. Check the Radial Shift check box, press the Options button. Set 0 for all of the colors under the letters C and A.. For barrel distortion compensation the value at 'B' must be negative, for pincushion distortion compensation, 'B' must be positive. D and B values have to be set so that their sum equals 1 (i.e. A: 0, B: -.015, C:0; D: 1.15).

### 4

Open your exported scene in **Maya 6.** Create a light source and set keys on the calibrated cameras so you don't move them accidently.

Now for the **Photogrammetry Projection Shader**: The installation procedure is described in the manual you downloaded along with the shader.

Create a new Maya **lambert shader**. Attach a file texture as projection to the color attribute. Switch the projection node to "perspective". Select "Camera" in camera Projection attributes and choose a camera from the scene. Load the picture taken from that camera view in the file texture attached to color. Set the hardware texturing attributes of the shader to color and 256x256. mtRes.mel from Highend3d gives you an improved preview resolution.

*Optional:To identify the correct image to project from each camera you can add a projection shader to the image planes of cameras used.*

Put the same picture into an **image plane** attached to that camera. Your shading network in Hypershade now looks like the illustration (6) on the right. Parent the 3d placement node in the outliner panel to the camera.

Assign this shader to your imported rough model to check if it aligns properly to the camera image planes (see illustration 5). If you can't see the image plane in the view port you may have to enlarge the Far clipping plane attribute in the camera attributes.

The Mental ray shader you create later will not have a hardware preview so you better check with the Lamberts now.

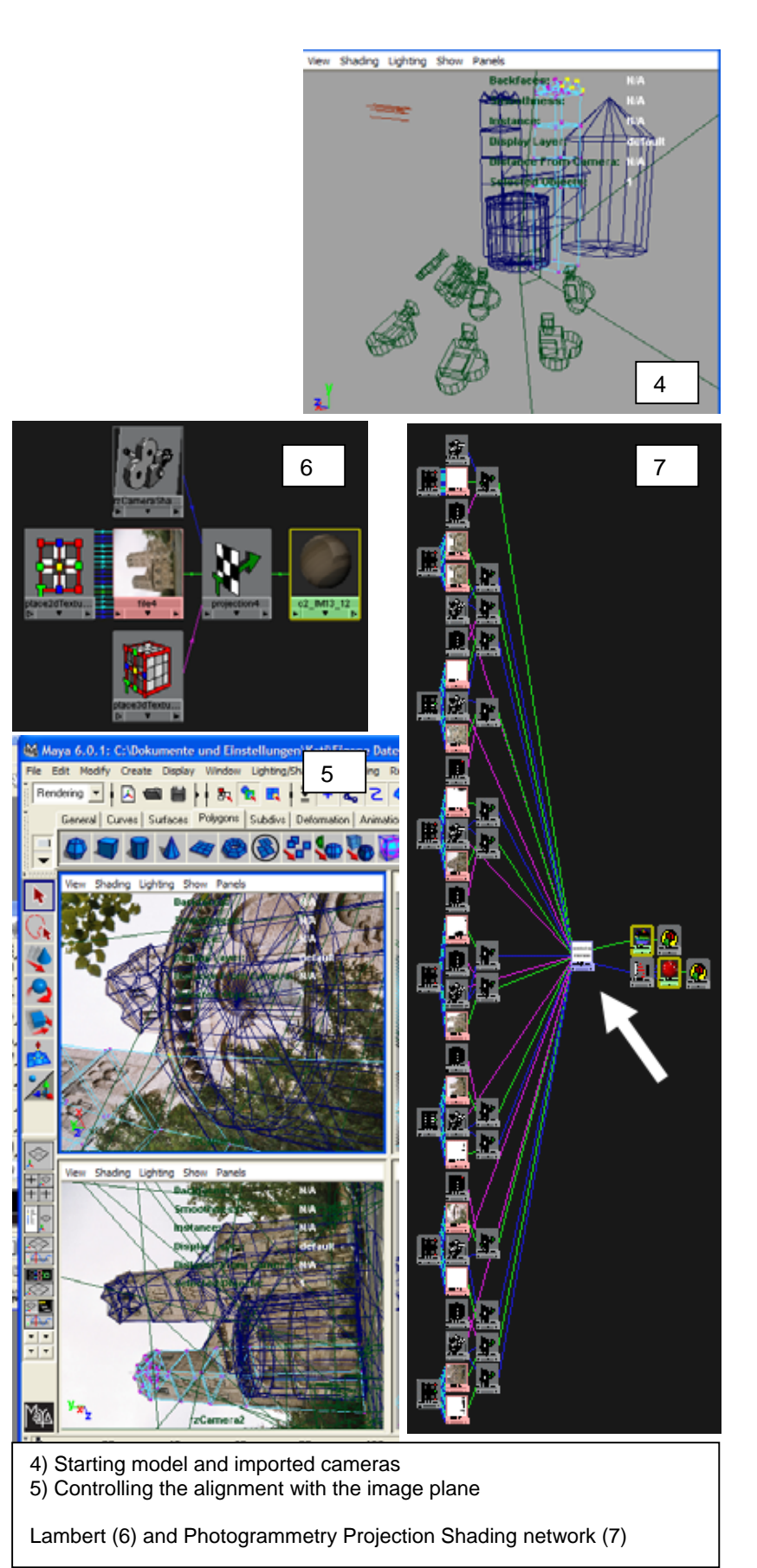

Repeat all this for each camera you previously calibrated so you end up with as many Lambert shaders as cameras (6 in my scene).

Select all Lambert shader nodes in Hypershade. Type "*addSelectedProjection"* in the command line to invoke the **script**. You will be promted for mattes or alpha channels. These are required for each image and you will be promted for each mask. If you don't need anything to be removed from an image choose "No" twice to get a white matte.

Other ways to set up the shader are described in the documentation.

Your resulting Photogrammetry Projection Shader in the Hypershade panel will resemble my illustration. You get 2 Lambert shading nodes "photogrammetryProjectionShader*N"* and "photogrammetryProjectionShader Debug*N".* Assign photogrammetryProjectionShader*N* to your model. Switch render Globals to Render using metal ray and do a test render.

For simple models **modelling** while simultaneously watching several views in Maya may work. Make sure to also try Jeremy Pronk's Camera constrain transform tool (free download at http://www.thereisnoluck.com). A better tessellation of the model can improve shading results as some calculations ate performed on a per polygon base. I also switch all the normals to soft using *All soft* in *Edit Polygons> Normals>Soften/Harden*.

Before setting the **options for the shader** read the manual for details. In the Hypergraph editor graph photogrammetry projectionShader and select the white node (indicated by the white arrow in above illustration). Open it's Attribute editor to set the following options:

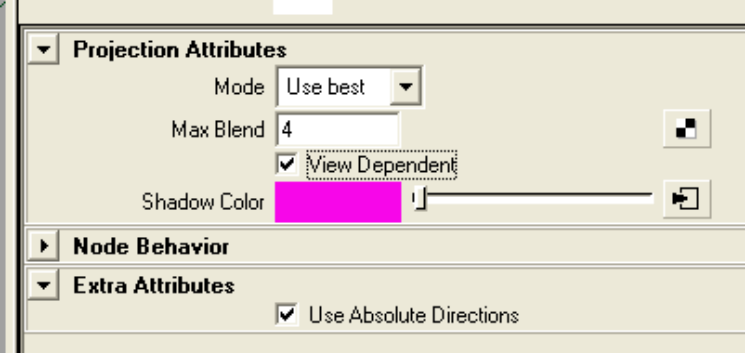

First set the **Shadow color** to a color contrasting with your model to detect "holes" where there is no texture information available. You can also map a texture to this property.

You can set the **mode** to *Use best, Blend Best* or *use first* to influence the way the texture is created*.* To see the differences clearly I changed the color offset of the

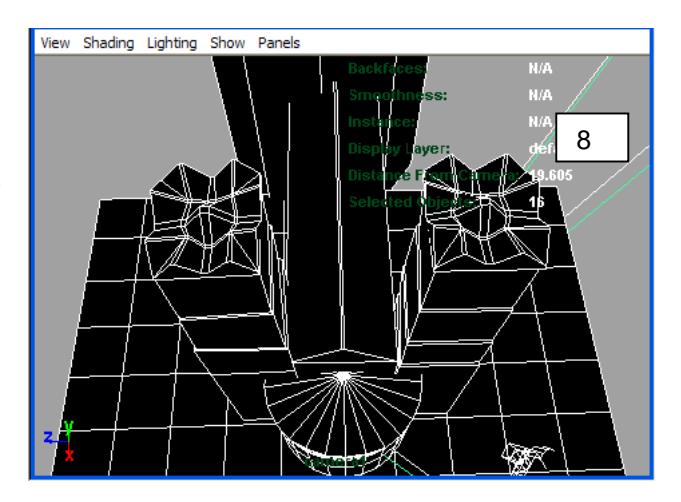

8) Model used in this tutorial 9) Pink shadow color indicating "holes" in the texture 10) Different blend modes applied

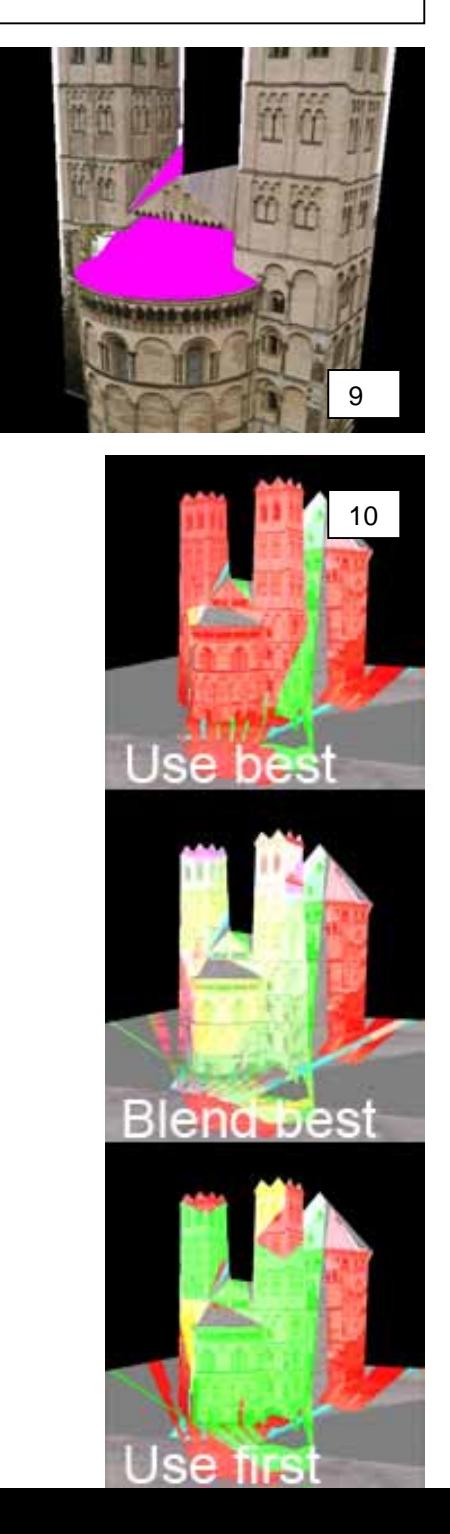

textures used in the illustrations on the right. When the Mode is set to "Blend Best", only the best MaxBlend projections will be blended. Above you see the setting i used here.

The **View Dependent** option makes details look more realistic but may cause the texture to pop when moving the camera around in some cases. So the projection camera whose direction is closest to the view camera is chosen to texture a particular sample. Helps for texture perspective problems that arise when a recess (e.g. door recessed in frame) is not modelled in the geometry.

There is also an extra attribute to let you enable **Use Absolute Directions.** It can cause different projections to be used across a single flat face as the direction vectors vary and the best direction is always being chosen. This may or may not be desirable. See the manual for details.

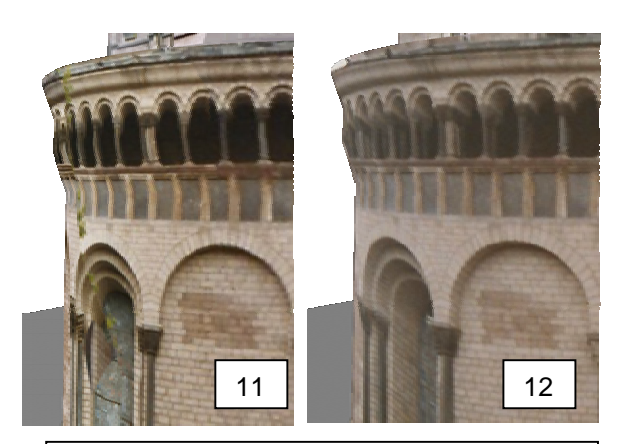

View depent option off (11) and on (12)

#### 5

The **Color Gain and Color Offset** attributes of each texture let you adjust minor differences in color and lightness. You can use ramps to change only part of the texture.

For "**hole filling**" I suggest copying both your lambert shader network in the Hypershade editor and also your picture. Use Photoshop to clone and paint the missing texture. Remember to also create a suitable mask. Load the painted texture in the copied lambert shader and apend it to your Photogrammetry Projection Shader as described in the manual.

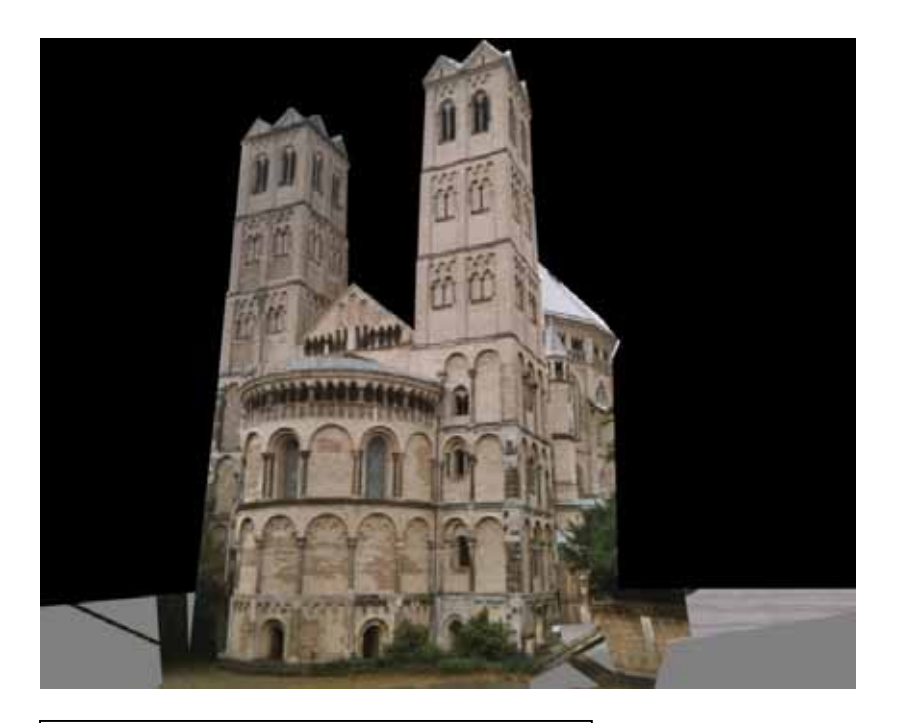

Render result before hole filling